#### THANK YOU FOR CHOOSING ROBOTIQ

This step-by-step quide will allow you to **install** and use your FT 300 Force Torque Sensor on Universal Robots with a CB3.1 controller.

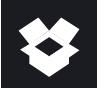

## 1.WHAT IS SUPPLIED?

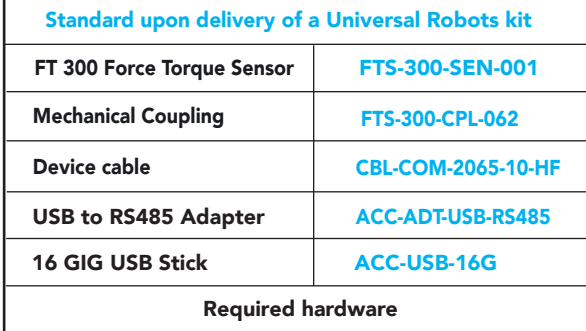

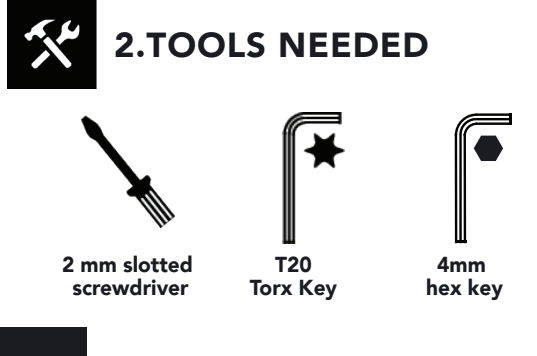

### 3.GET THE LATEST

Visit: robotiq.com/support DOWNLOADING THE URCAP

- 1. Browse by product > Select product > FT 300 Force Torque Sensor > Universal Robots > Software > Force Copilot software > URCap (UCS-X.X.X.)
- 2. Select DOWNLOAD ZIP.
- 3. Decompress the zip file on a USB stick.

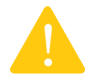

T

BEFORE OPERATING THE FORCE SENSOR, PLEASE READ INSTRUCTION MANUAL.

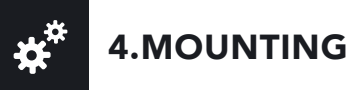

# For easier mounting, move the robot tool

# flange to make it point upwards.

- 1. Align the provided dowel pin and mount the coupling (FTS-300-CPL-062) on your robot arm.
- 2. **Secure** by using the provided M6 screws and tooth lock washers.
- 3. Mount the Force Torque Sensor (FTS-300-SEN-001) on the coupling.
- 4. **Secure** by using the provided M4 Torx screws and tooth lock washers.
- 5. Plug the device cable (CBL-COM-2065-10) into the sensor's pigtail and attach the cable along the robot arm using a cable

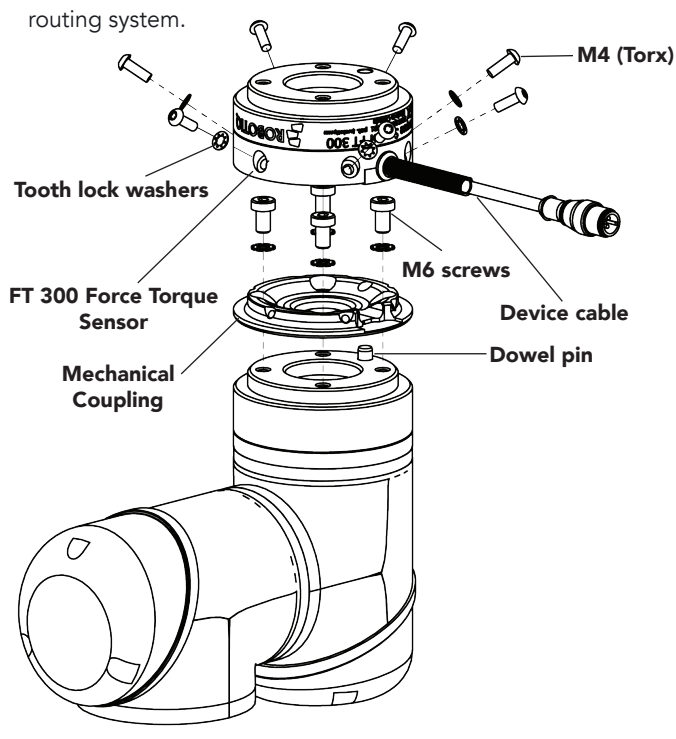

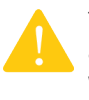

The Force Torque Sensor must be aligned with the robot arm using the dowel pin. This ensures that the feature will work correctly.

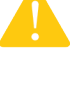

The IP rating of the FT 300 Force Torque Sensor is IP40. It is strongly recommend to cover the sensor and the robot when it is used with an application that requires a higher rating.

LEAVE ENOUGH EXCESS CABLE TO ALLOW FULL ROBOT MOVEMENT.

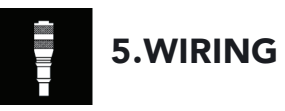

The red (24V) and black (0V) wire of the device cable (CBL-COM-2065-10) provide power to the sensor.

1. **Connect** the red wire to a 24V pin.

2. **Connect** the black wire to a 0V pin.

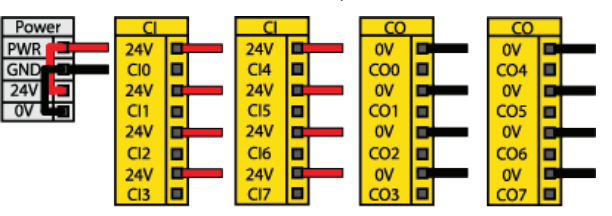

3. Connect the white (1), green (2) and bare (3) wires to the USB converter (ACC-ADT-USB-RS485) as shown.

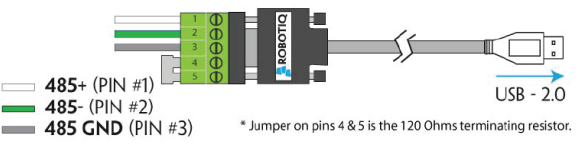

4. Connect the USB converter to the UR controller.

# Device cable **6. SOFTWARE INSTALLATION**

1. Have a USB stick that contains the **.urcap file** (see step 3).

2. Insert the USB stick in the robot's teach pendant.

- 3. Tap Setup Robot.
- 4. Tap URCaps.
- 5. Tap the  $+$  sign.

6. Open Robotiq\_Copilot-X.X.X.urcap.

7. Tap the Restart button to restart PolyScope and activate the URCap.

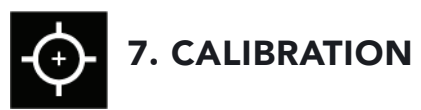

- 1. In PolyScope, go to Program Robot.
- 2. Go to the Installation tab and select Copilot.
- 3. Tap the Calibration tab.
- 4. Tap the Start calibration wizard button.
- 5. Follow the calibration steps.
- 6. Save the installation file.

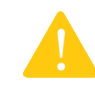

MAKE SURE THERE ARE NO EXTERNAL FORCES APPLIED TO THE SENSOR DURING THE CALIBRATION PROCESS.

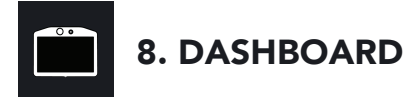

Once the calibration has been performed, force and moment values are streamed directly in the Dashboard of the Sensor URCap interface.

1. Go to Program Robot. 2. Go to the Installation tab.

- 3. Tap Copilot.
- 4. Tap the Dashboard button.

5. Force and moment values will be displayed in real time.

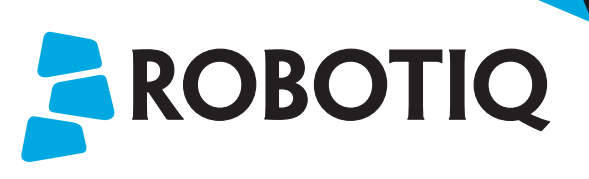

### FT 300 FORCE TORQUE SENSOR

# **QUICK START GUIDE**

For installation on CB-Series Universal Robots

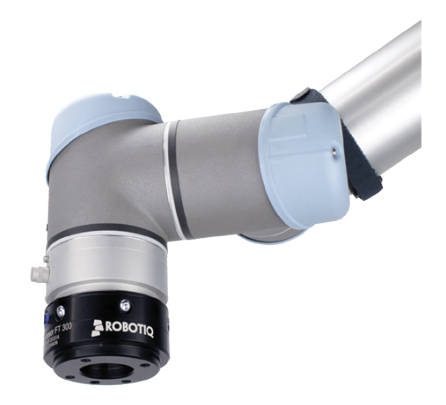

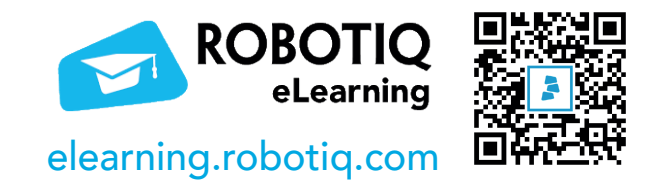

New product has a one (1) year warranty. Refer to your product instruction manual for details.

#### robotiq.com/support

support@robotiq.com T: 1.418.380.2788 ext. 3 January 2020 X-990016-B

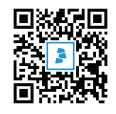